## 統合目的で(自己署名)Threatgridから証明書を ダウンロードする方法

## 内容

問題 解決方法

## 問題

ThreatgridをFirepower Management Centerなどのデバイスと統合するには、Threatgridアプライ アンスのクリーンインターフェイスの証明書が必要です。Threatgridの新しい更新により、管理ポ ータルのUIが完全にオーバーホールし、この更新により、セキュリティ上の問題により、証明書 を直接ダウンロードするオプションが削除されました。したがって、自己署名TG証明書をUIから 直接ダウンロードできなくなります。この記事では、同じダウンロードの可能なオプションにつ いて説明します。

注:これは、Cisco TACで正式にサポートされていない回避策です。シスコの他の製品を ThreatGridアプライアンスに統合する際には、お客様に署名付き証明書を使用することを推奨し ます。

## 解決方法

ステップ1:https://<Opadmin FQDNまたはIP>/admin/graphqlに移動します。

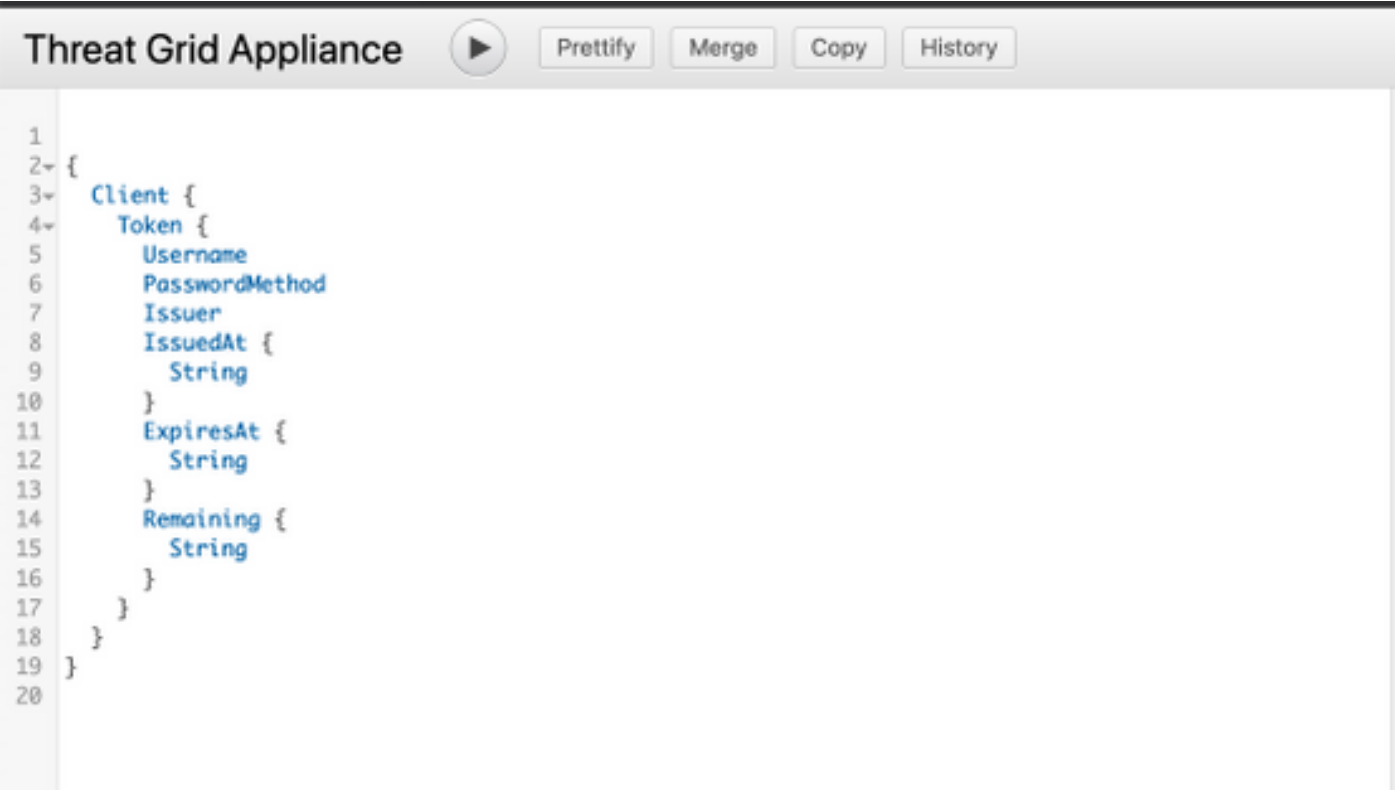

```
{
   SSL(キー:PANDEM) {
      テキスト
   }
}
```
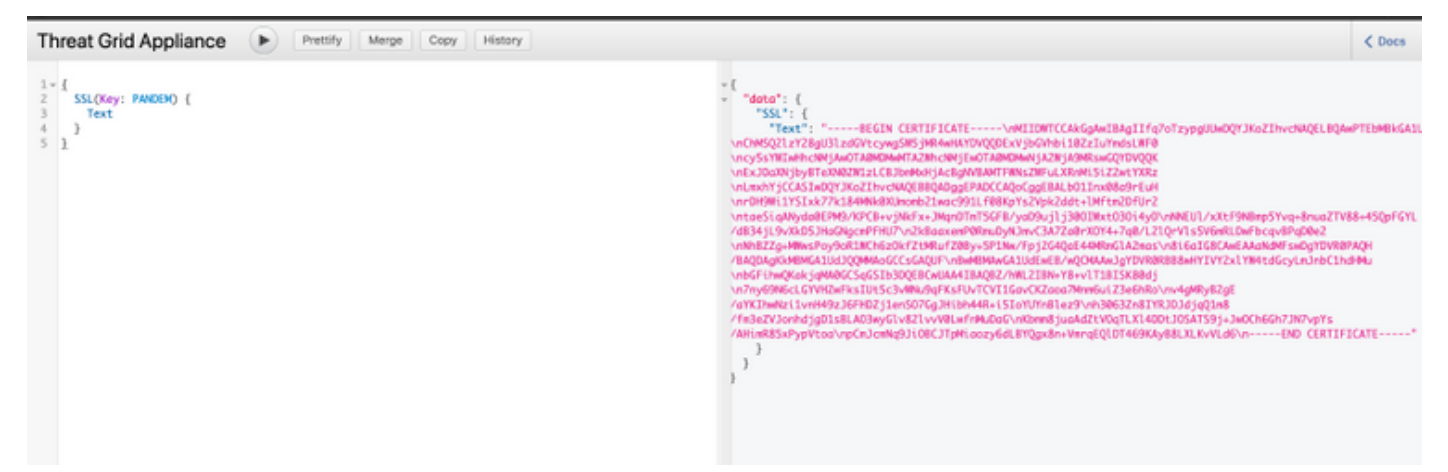

ステップ 3: 戻り値はテキストをJSON文字列としてエンコードしており、使用する前にデコー ド(\nsを改行に変更)する必要があります。すべての\nを手動で新しい行に置き換えます。

ステップ4:変更が完了したら、.pem形式でファイルを保存し、同じファイルを使用します。

または、TGアプライアンスのCLEANインターフェイスに移動し、Firefoxなどのブラウザを使用 して、そこで提示された証明書を保存し、統合に使用することもできます。

お客様は、証明書をDERエンコードされた.crtファイルとしてエクスポートする必要があります。

次に、OpenSSLを使用して、これを.pemファイルに変換する必要があります。この変換コマンド の例は、次の影響を受けます。

openssl x509 -inform DER -in yourdownloaded.crt -out outcert.pem